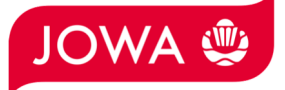

# **Ariba Netzwerk Anleitung für Materialbestellungen**

## **Bestellbestätigung und Rechnung eingeben**

## Inhalt

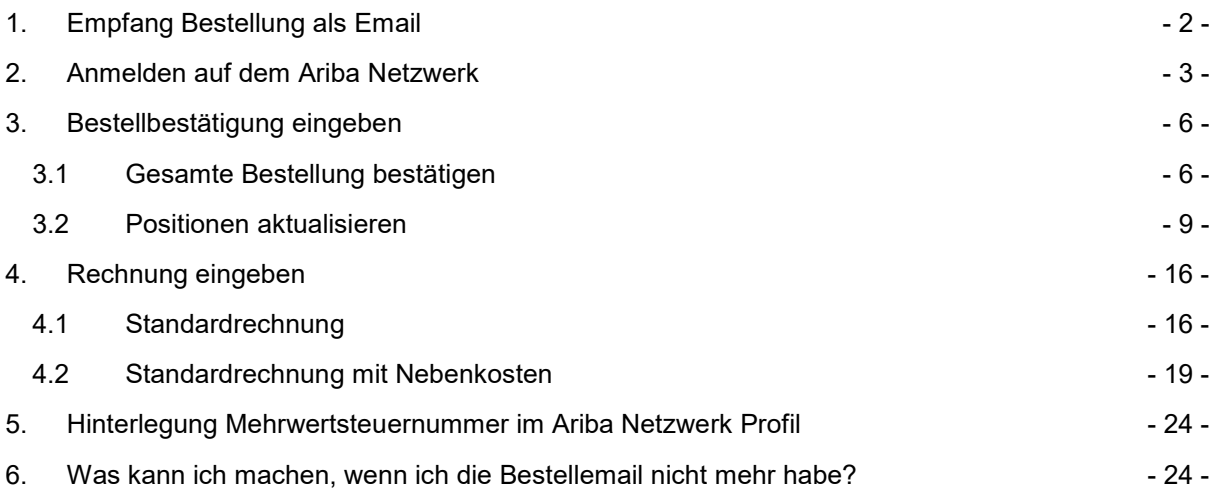

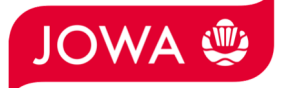

## **1. Empfang Bestellung als Email**

Sie erhalten von der JOWA AG eine Bestellung als Email. Alle relevanten Informationen sind auf der Bestellemail ersichtlich:

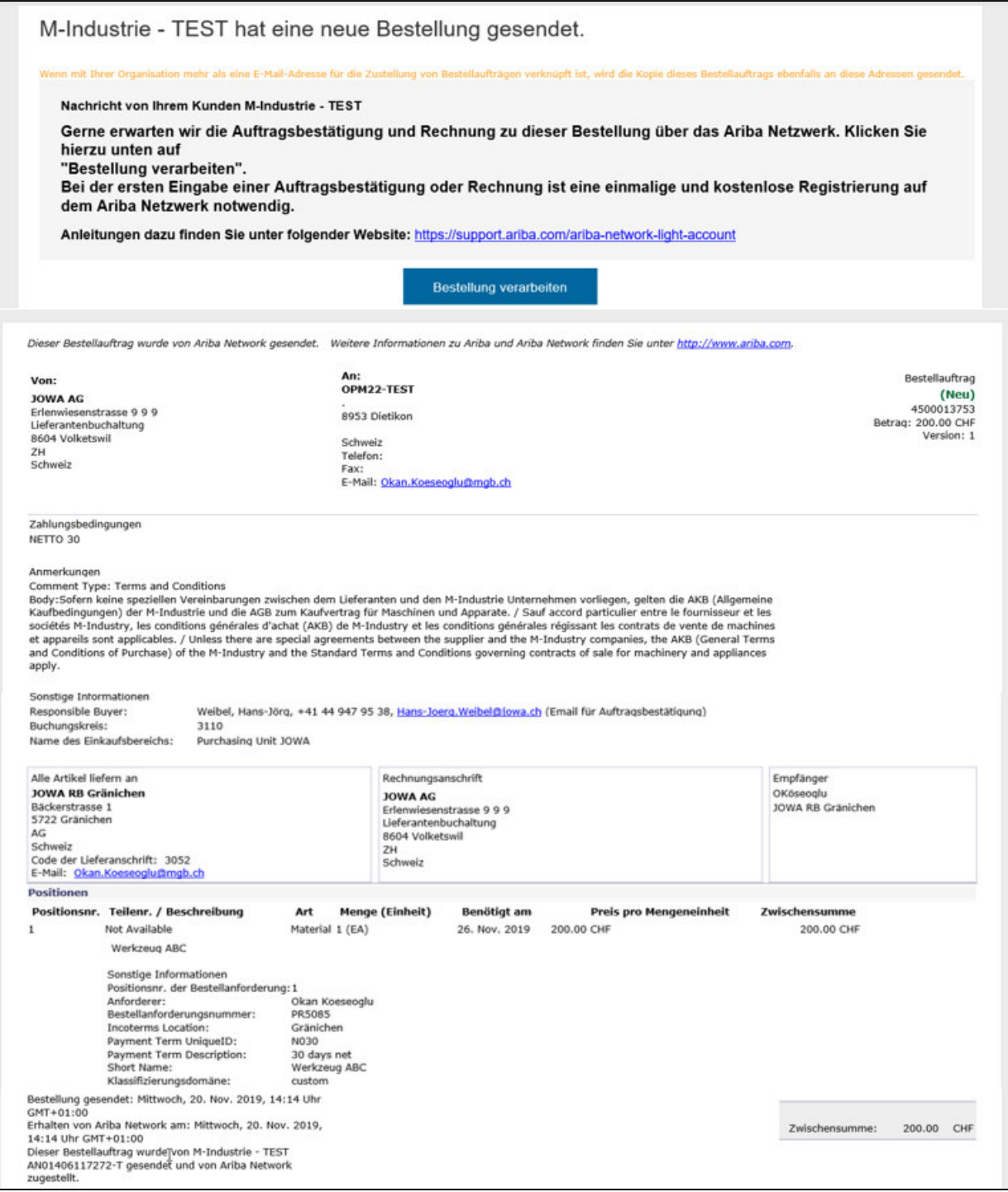

Das bestellte Material kann anhand dieser Bestellemail geliefert werden.

Gerne erwarten wir die Bestellbestätigung und die Rechnung zu dieser Bestellung über das Ariba Netzwerk. Die dazu notwendigen Schritte werden folgend erläutert:

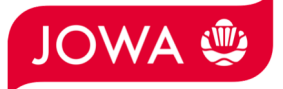

## **2. Anmelden auf dem Ariba Netzwerk**

Die Auftragsbestätigung und die Rechnung zu dieser Bestellung soll über das Ariba Netzwerk eingegeben werden. Dazu müssen Sie sich einmalig registrieren indem Sie in der Bestellemail auf «**Bestellung verarbeiten**» klicken:

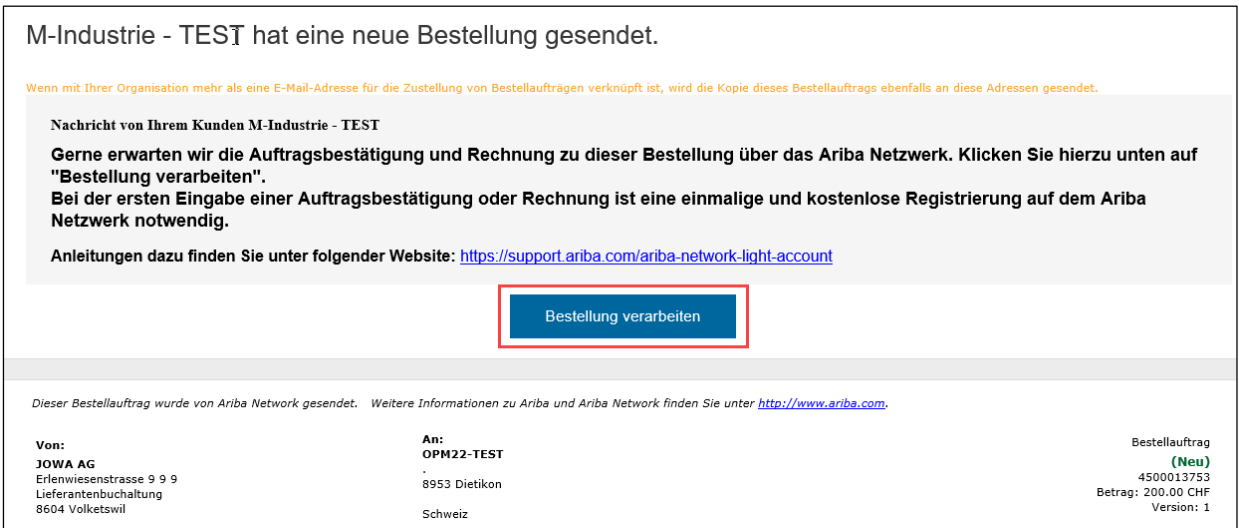

#### Klicken Sie bitte auf «**Registrieren**»:

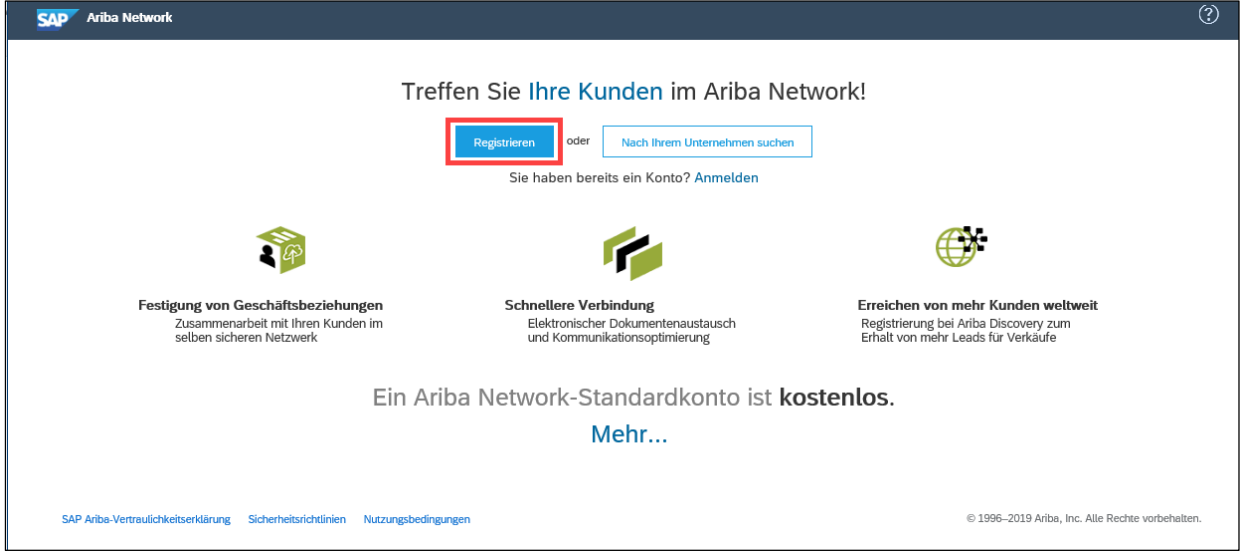

Wenn Sie bereits ein Ariba Netzwerk Konto haben, dann klicken Sie bitte auf «Anmelden»! Dann können Sie die Bestellung mit Ihrem bestehenden Konto verarbeiten.

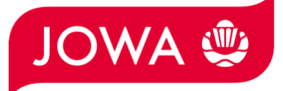

Bitte geben Sie unter den Benutzerkontoinformationen die notwendigen Informationen ein. Bitte merken Sie sich Ihren Benutzernamen und Ihr Passwort damit Sie sich bei zukünftigen Bestellungen einloggen können:

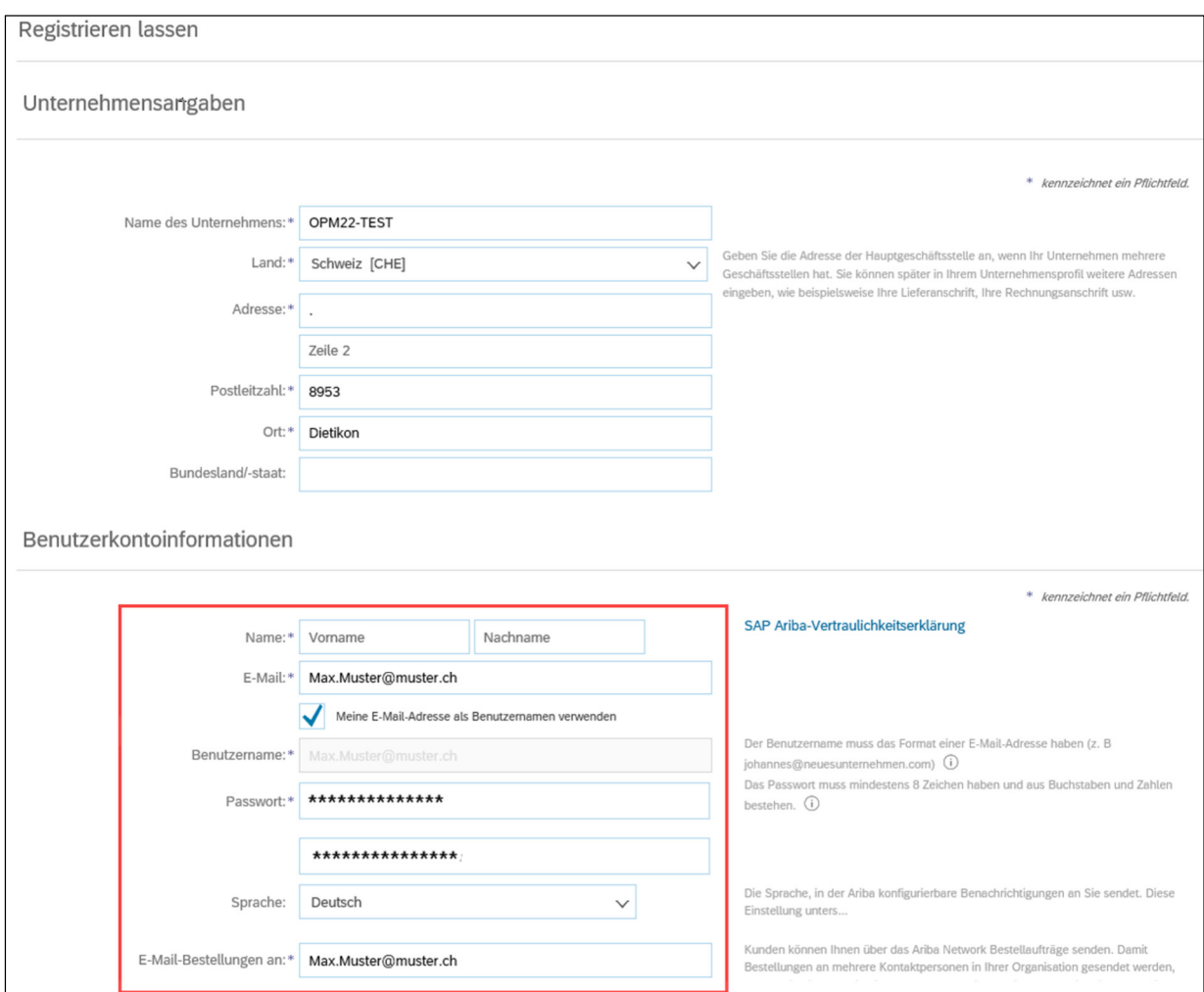

### Wenn Sie einverstanden sind, klicken Sie bitte die 2 Ariba Bedingungen an und klicken Sie auf «**Registrieren lassen**»:

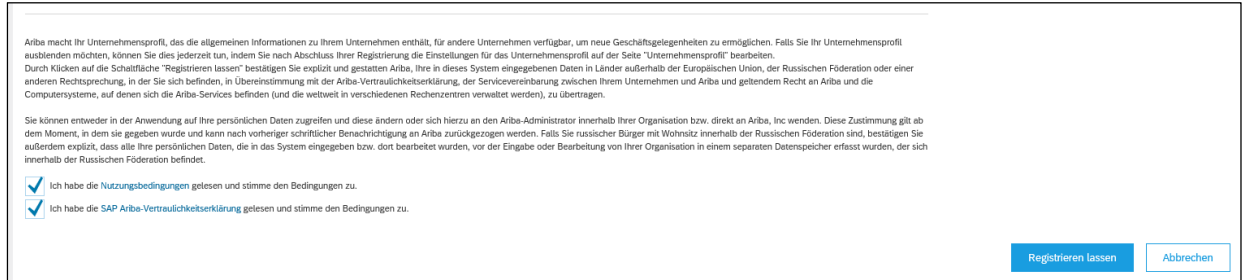

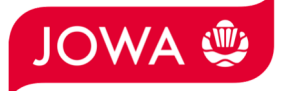

Sie haben ein Ariba Netzwerk Konto eröffnet. Sie werden automatisch auf Ihre Bestellung weitergeleitet. Für diese kann nun eine Bestellbestätigung und eine Rechnung auf dem Ariba Netzwerk eingegeben werden. Die erforderlichen Schritte dazu werden ab Kapitel 3 erläutert.

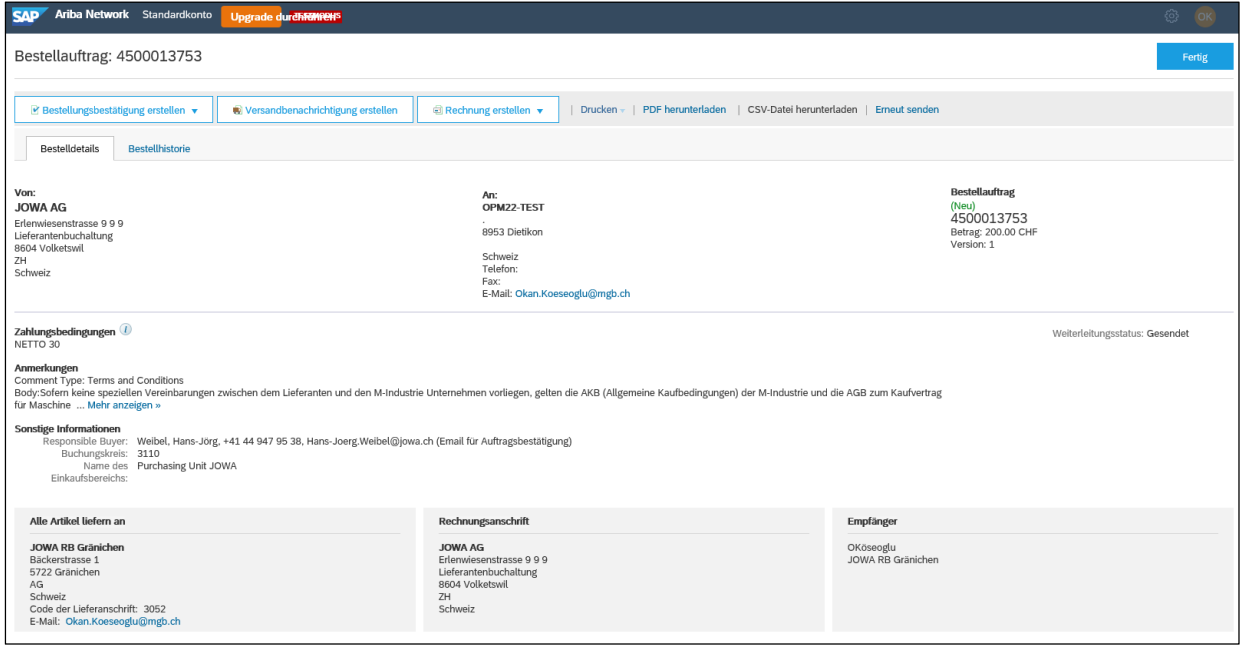

Wenn Sie bei zukünftigen Bestellungen auf «Bestellung verarbeiten» klicken, werden Sie direkt auf die Ariba Netzwerk Anmeldeseite weitergeleitet wo sie sich mit Ihrem Konto anmelden können:

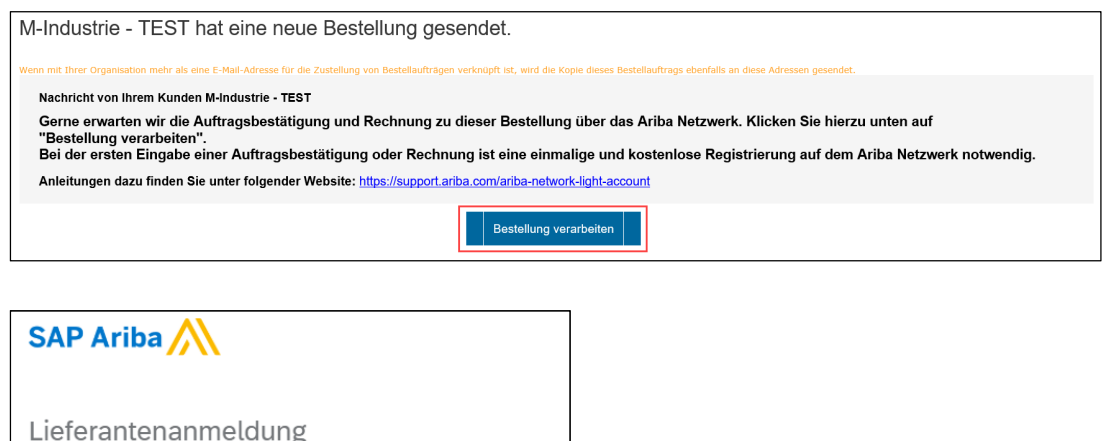

Ihr Unternehmen OPM 6 Ltd - TEST ist bereits registriert. Wenn Sie kein Benutzerkonto haben, beantragen Sie jetzt eins.

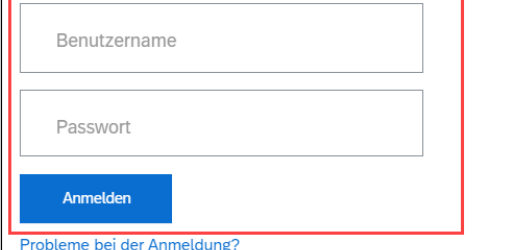

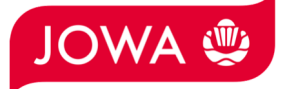

## **3. Bestellbestätigung eingeben**

Gerne erwarten wir Ihre Bestellbestätigung über das Ariba Netzwerk. Es stehen Ihnen 3 Möglichkeiten zur Verfügung:

- **Gesamte Bestellung bestätigen folgend Kapitel 3.1** Sie können die gesamte Bestellung auf einmal bestätigen. Dabei haben Sie die Möglichkeit das Lieferdatum für alle Bestellpositionen abweichend zu bestätigen.
- **Positionen aktualisieren** 
	- **Positionen mit abweichendem Lieferdatum / Preis bestätigen. folgend Kapitel 3.2.1**
	- **Positionen mit Teillieferung bestätigen folgend Kapitel 3.2.2**

#### **3.1 Bestellbestätigung eingeben - Gesamte Bestellung bestätigen**

Sie können die gesamte Bestellung auf einmal bestätigen. Dabei haben Sie die Möglichkeit das Lieferdatum für alle Bestellpositionen abweichend zu bestätigen.

Klicken Sie auf der Bestellung auf «**Bestellbestätigung erstellen**» und dann «**Gesamte Bestellung bestätigen**»:

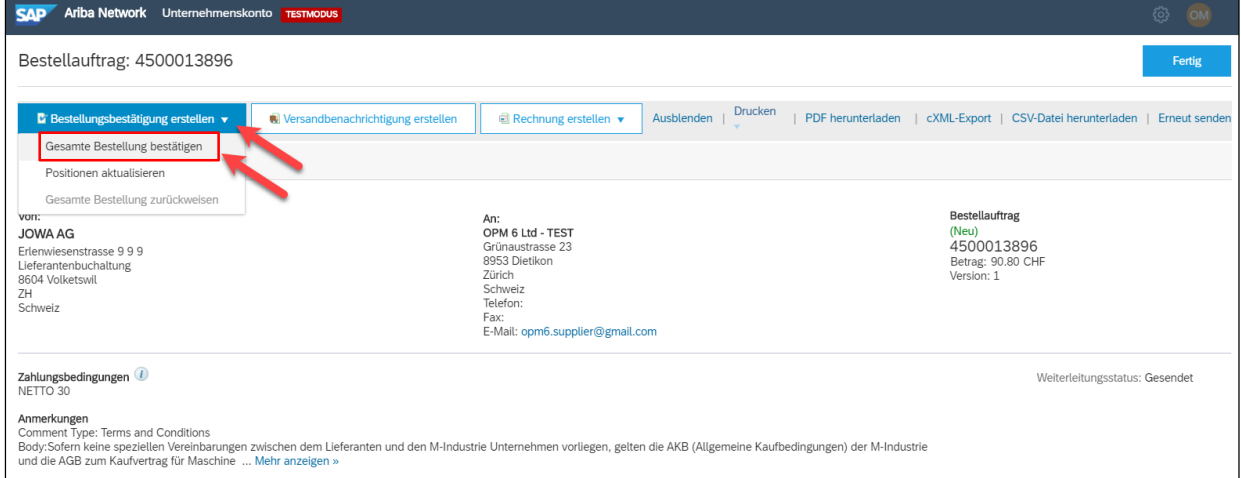

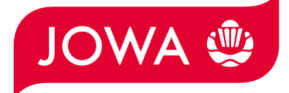

- A. Das benötigte Lieferdatum gemäss Bestellung ist ersichtlich.
- B. Geben Sie Ihre **Bestellbestätigungsnummer** ein.
- C. Geben Sie das **Lieferdatum** ein das Sie bestätigen möchten. Diese kann abweichend vom Lieferdatum in der Bestellung sein. Dieses Lieferdatum wird für alle Positionen bestätigt.
- D. Klicken Sie auf «**Weiter**».

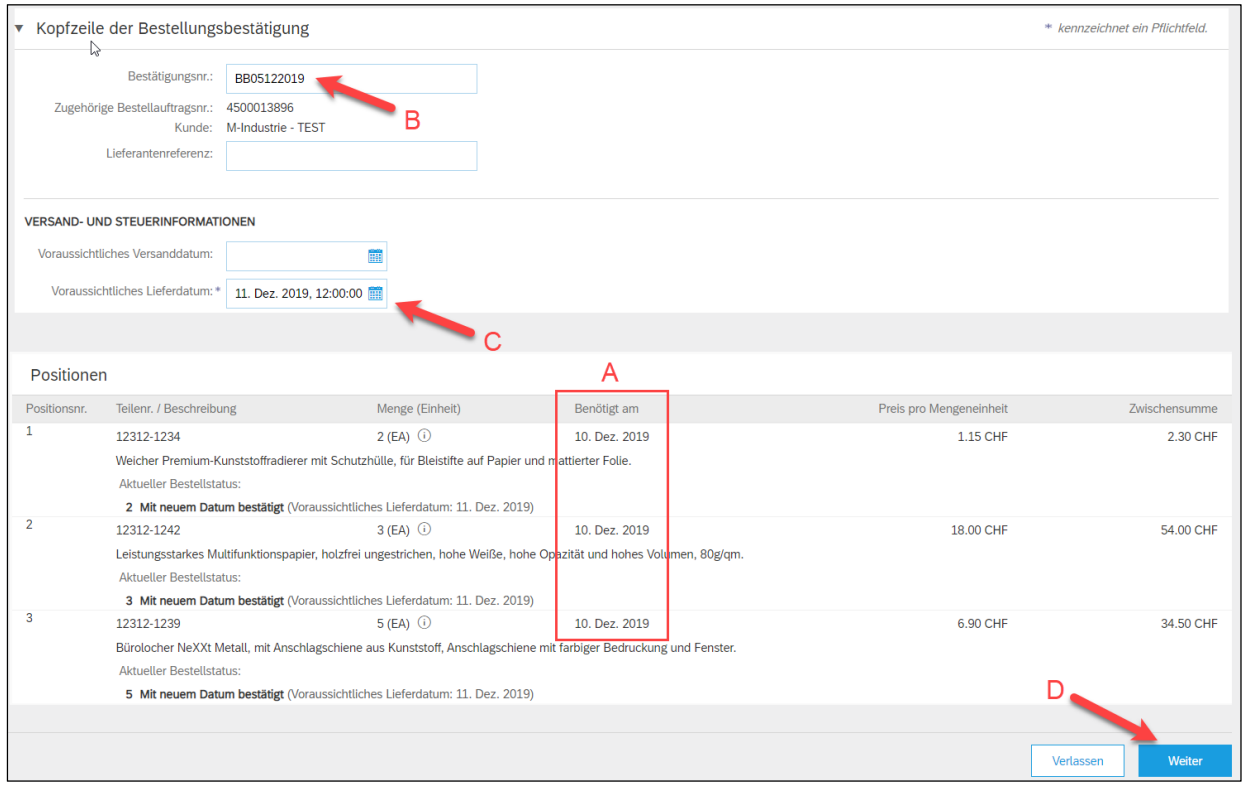

Es wird Ihnen die Zusammenfassung der Bestellbestätigung angezeigt. Wenn alle Angaben stimmen, dann klicken Sie bitte auf «**Einreichen**».

Falls Sie Anpassungen an der Bestellbestätigung vornehmen wollen, klicken Sie bitte auf «Zurück».

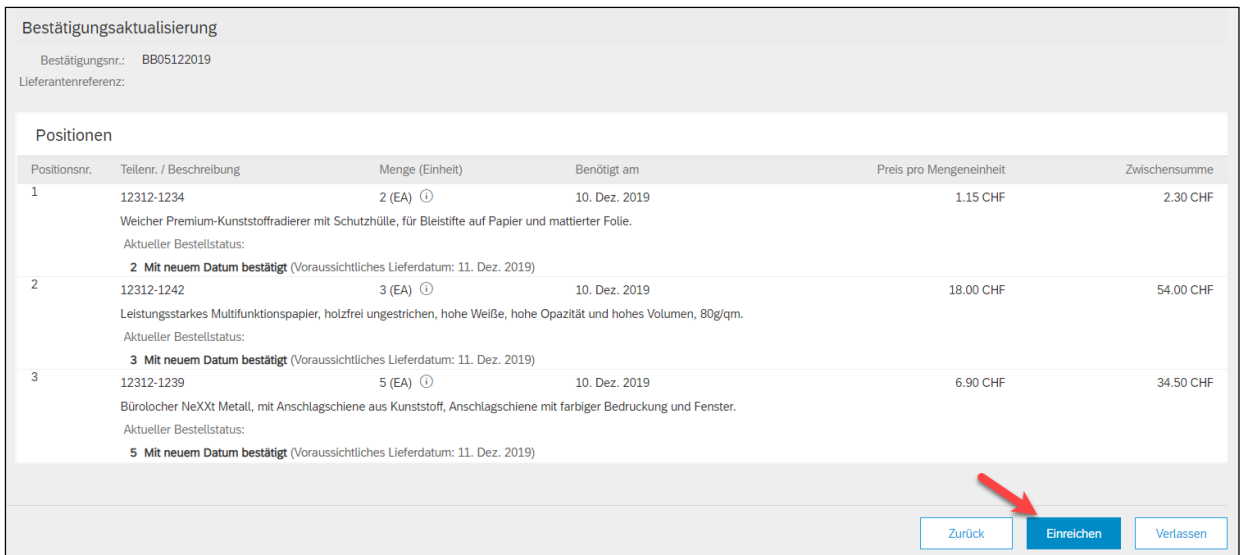

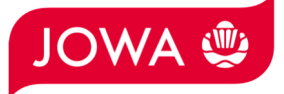

Der Status der Bestellung hat sich auf «Bestätigt» geändert und unter «Zugehörige Dokumente» ist Ihre Bestellbestätigung ersichtlich und kann bei Bedarf eingesehen werden:

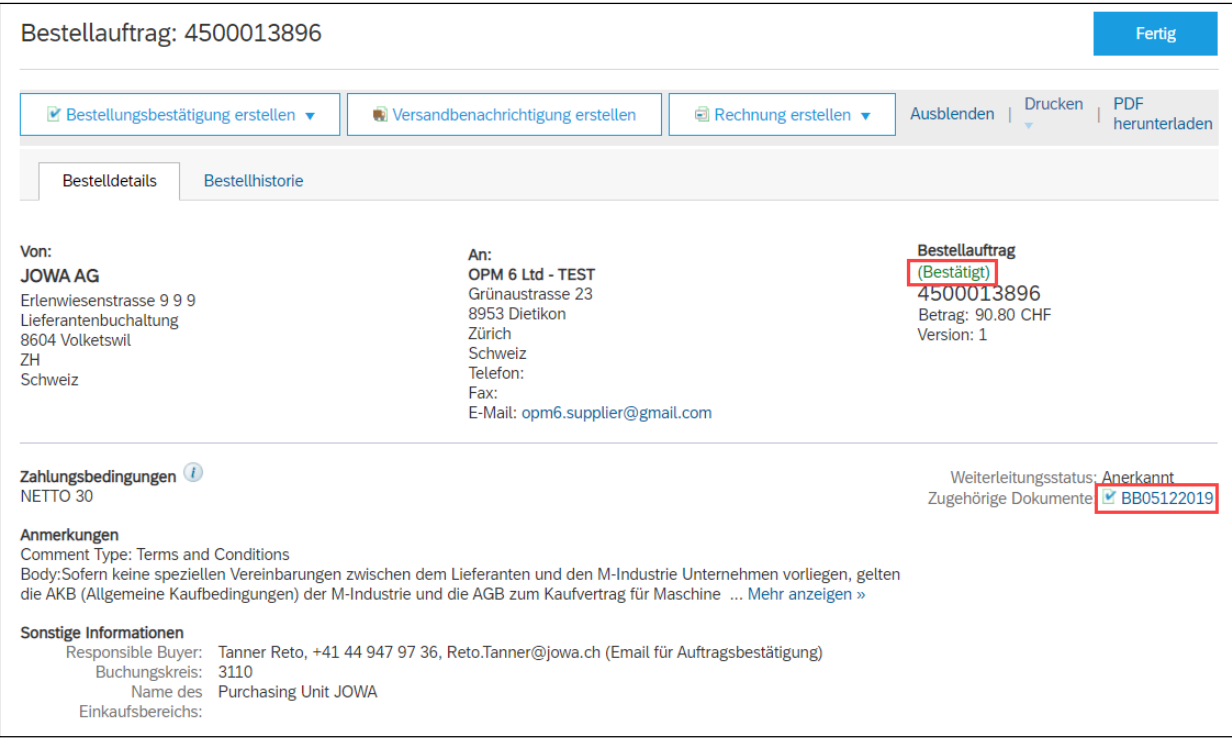

**Die Bestellbestätigung wurde erfolgreich an die JOWA gesendet. Es ist keine Papier- oder PDF Bestellbestätigung mehr notwendig!** 

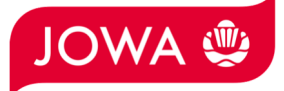

#### **3.2 Bestellbestätigung eingeben - Positionen aktualisieren**

Sie können einzelne Positionen der Bestellung mit abweichendem Lieferdatum und Preis bestätigen (Kapitel 3.2.1). Sie können auch Teillieferungen für Bestellpositionen bestätigen (Kapitel 3.2.2).

#### **3.2.1 Positionen mit abweichendem Lieferdatum und/oder abweichendem Preis bestätigen.**

Klicken Sie auf der Bestellung auf «**Bestellbestätigung erstellen**» und dann «**Positionen aktualisieren**»:

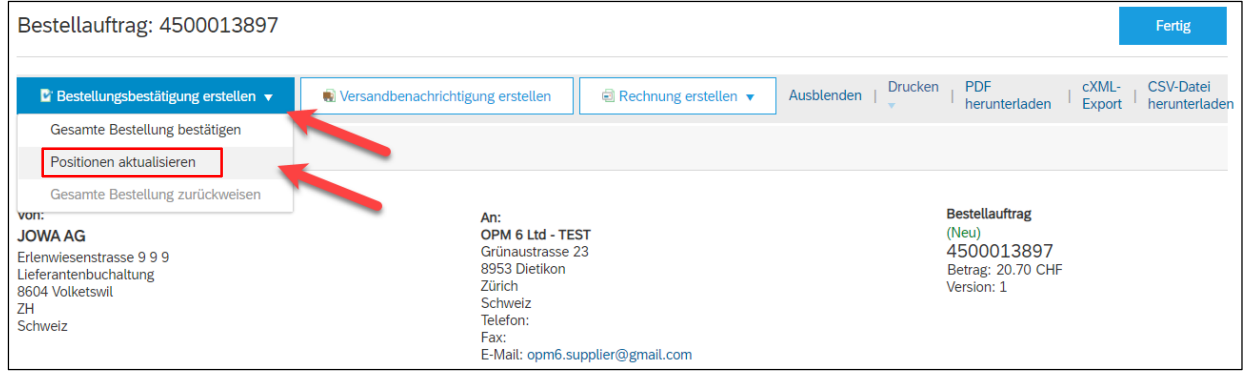

- A. Die benötigte Menge, Lieferdatum und der Preis der Bestellposition sind ersichtlich.
- B. Geben Sie Ihre **Bestellbestätigungsnummer** ein.
- C. Geben Sie die zu **bestätigende Menge** ein. Diese Menge soll **gleich** sein wie die Bestellmenge. Wenn Sie Teillieferungen bestätigen wollen, dann bitte gemäss Kapitel 3.2.2 bestätigen.
- D. Klicken Sie auf «**Details**» um Lieferdatum- und Preisabweichungen einzugeben.

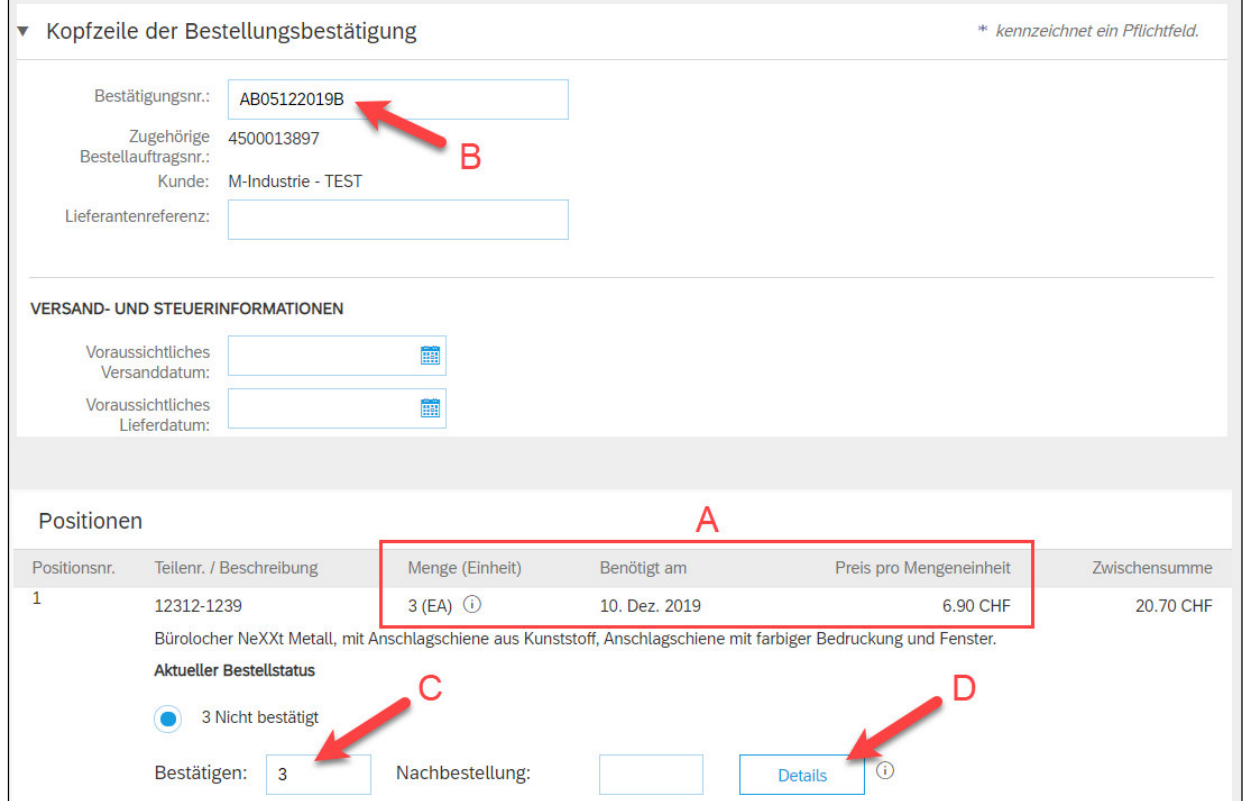

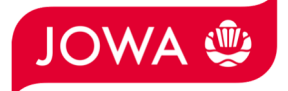

Die Details der Bestellposition sind ersichtlich und können abweichend bestätigt werden.

- A. Geben Sie das **Lieferdatum** ein das Sie bestätigen möchten. Diese kann abweichend vom Lieferdatum in der Bestellung sein.
- B. Geben Sie den **Preis pro Mengeneinheit** ein. Dieser kann maximal 5% höher als der Bestellpreis sein. **Wenn Sie eine grössere Preisabweichung bestätigen wollen, müssen Sie den Einkäufer anrufen und eine Bestelländerung verlangen!**

Klicken Sie auf «**OK**».

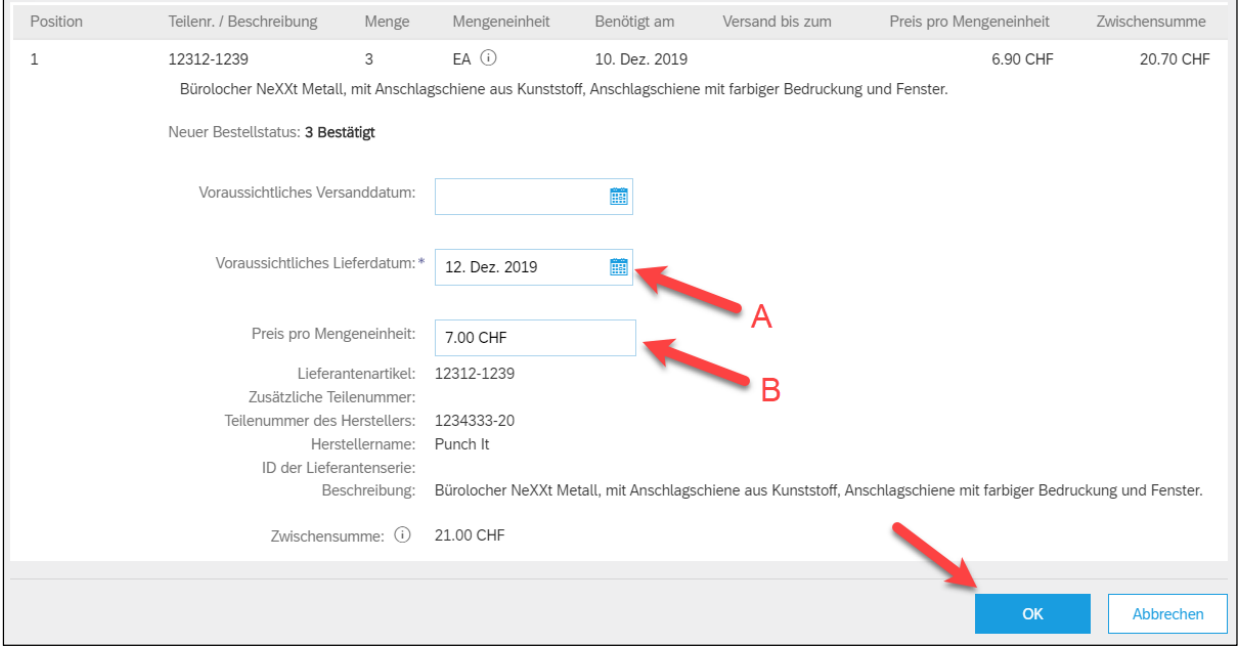

Sie sind zurück aus der Positionsübersicht der Bestellbestätigung.

- A. Sie sehen die bestätige Menge, das bestätigte (ev. abweichende) Lieferdatum und den bestätigen (ev. abweichenden) Preis der Bestellposition.
- B. Klicken Sie auf «**Weiter**».

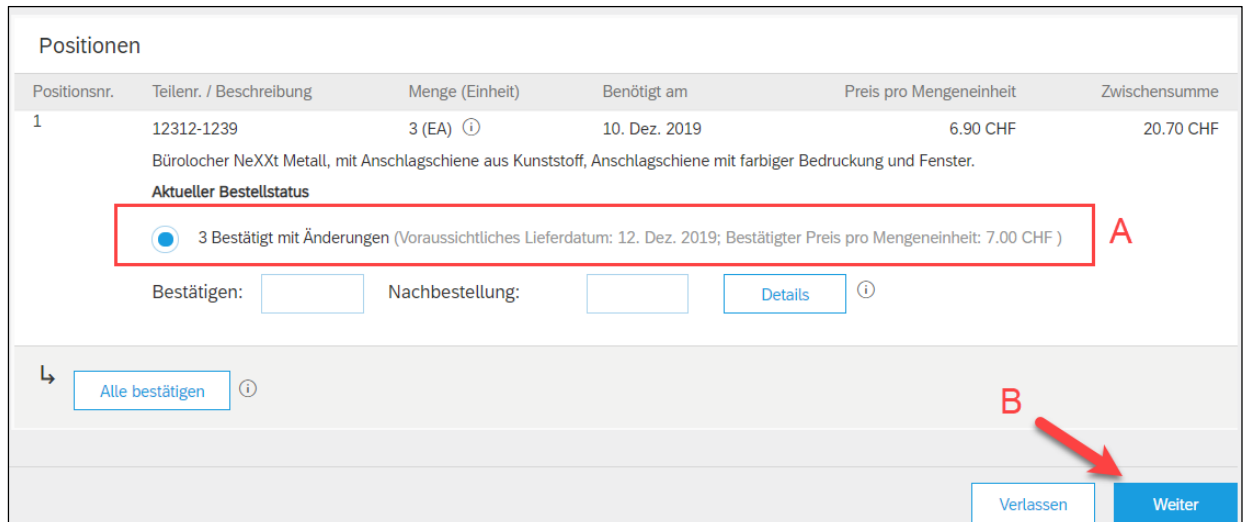

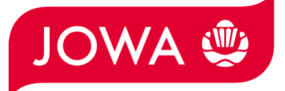

Es wird Ihnen die Zusammenfassung der Bestellbestätigung angezeigt. Wenn alle Angaben stimmen, dann klicken Sie bitte auf «**Einreichen**».

Falls Sie Anpassungen an der Bestellbestätigung vornehmen wollen, klicken Sie bitte auf «Zurück».

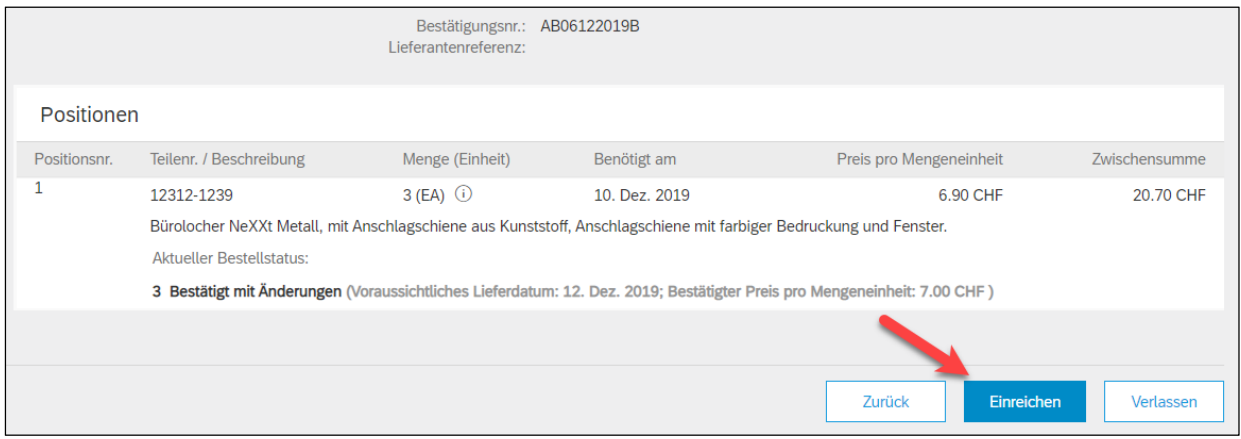

Der Status der Bestellung hat sich auf «Bestätigt» geändert und unter «Zugehörige Dokumente» ist Ihre Bestellbestätigung ersichtlich und kann bei Bedarf eingesehen werden:

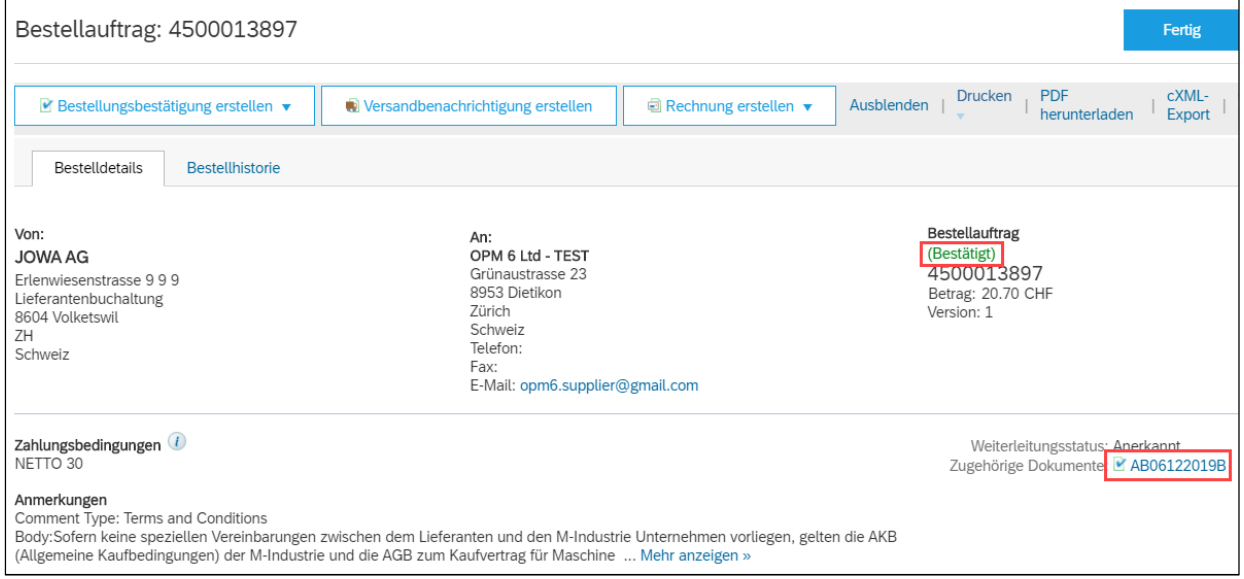

**Die Bestellbestätigung wurde erfolgreich an die JOWA gesendet. Es ist keine Papier- oder PDF Bestellbestätigung mehr notwendig!** 

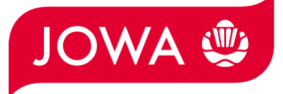

#### **3.2.2 Positionen mit Teillieferung bestätigen**

Klicken Sie auf der Bestellung auf «**Bestellbestätigung erstellen**» und dann «**Positionen aktualisieren**»

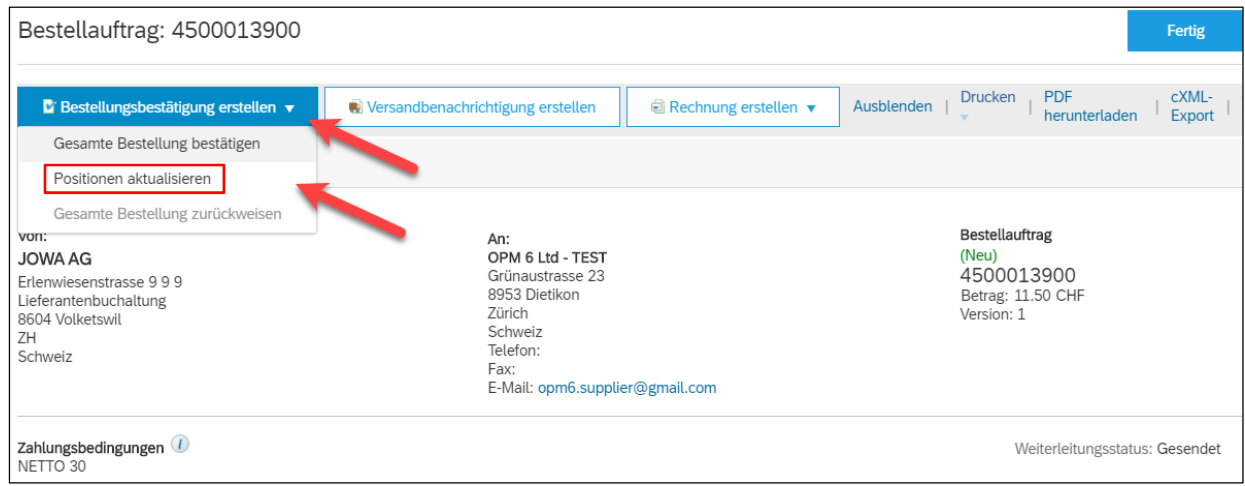

- A. Die benötigte Menge, Lieferdatum und der Preis der Bestellposition sind ersichtlich. Im Beispiel unten wurden 10 Stück bestellt.
- B. Geben Sie Ihre **Bestellbestätigungsnummer** ein.
- C. Geben Sie die zu **bestätigende Menge** für die **Teillieferung 1** ein.
- D. Klicken Sie auf «Details».

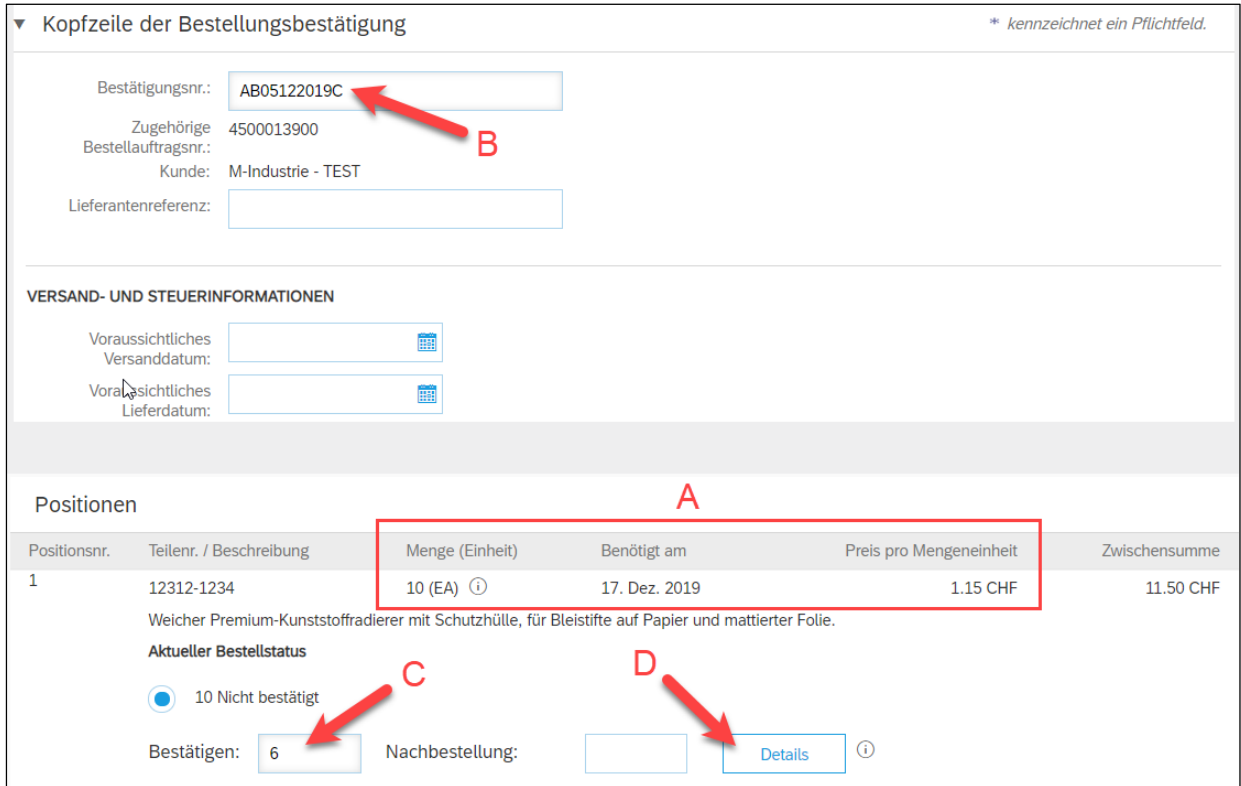

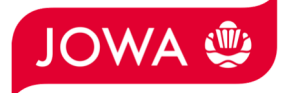

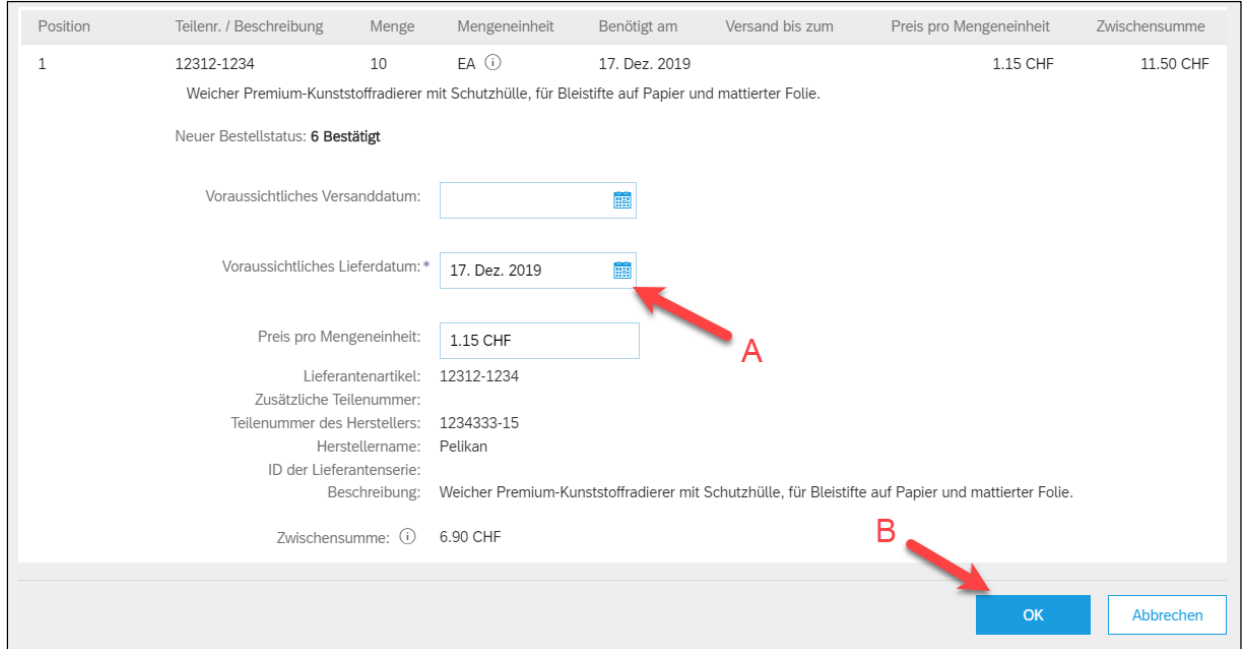

#### Geben Sie das **Lieferdatum** der Teillieferung 1 ein und klicken Sie auf «**OK**»:

Sie sind zurück aus der Positionsübersicht der Bestellbestätigung.

- A. Sie sehen die Details der bestätigten Teillieferung 1.
- B. Sie sehen welche Teilmenge noch nicht bestätigt ist.
- C. Geben Sie die zu **bestätigende Menge** für die **Teillieferung 2** ein.
- D. Klicken Sie auf «**Details**».

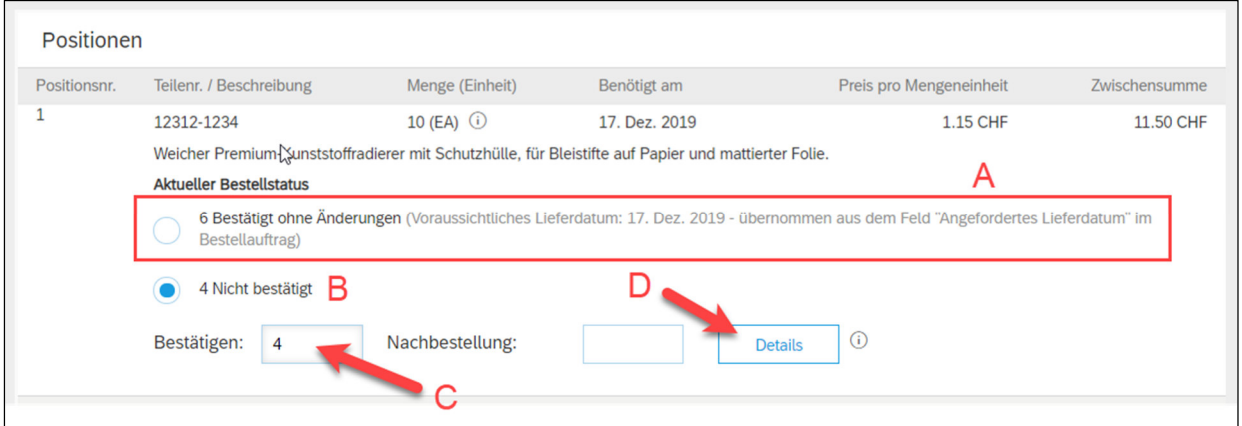

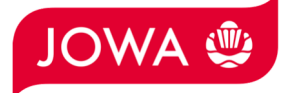

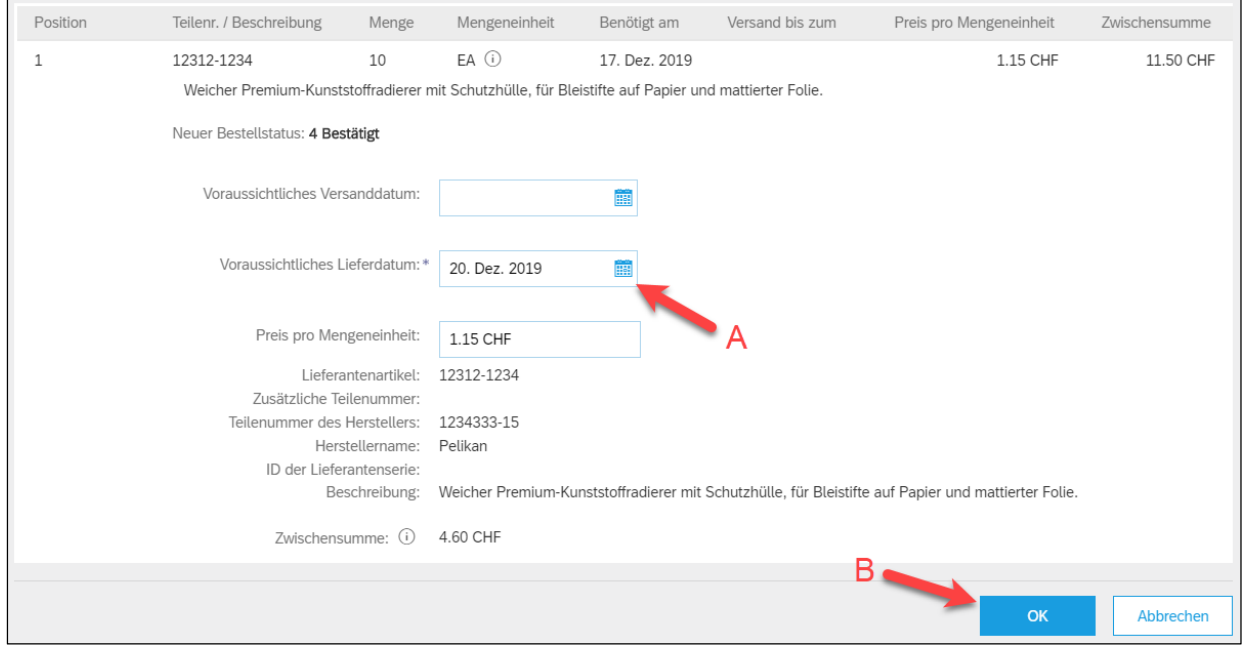

## Geben Sie das **Lieferdatum** der Teillieferung 2 ein und klicken Sie auf «**OK**»:

Sie sind zurück aus der Positionsübersicht der Bestellbestätigung.

- A. Sie sehen die beiden bestätigten Teillieferungen.
- B. Klicken Sie auf «**Weiter**».

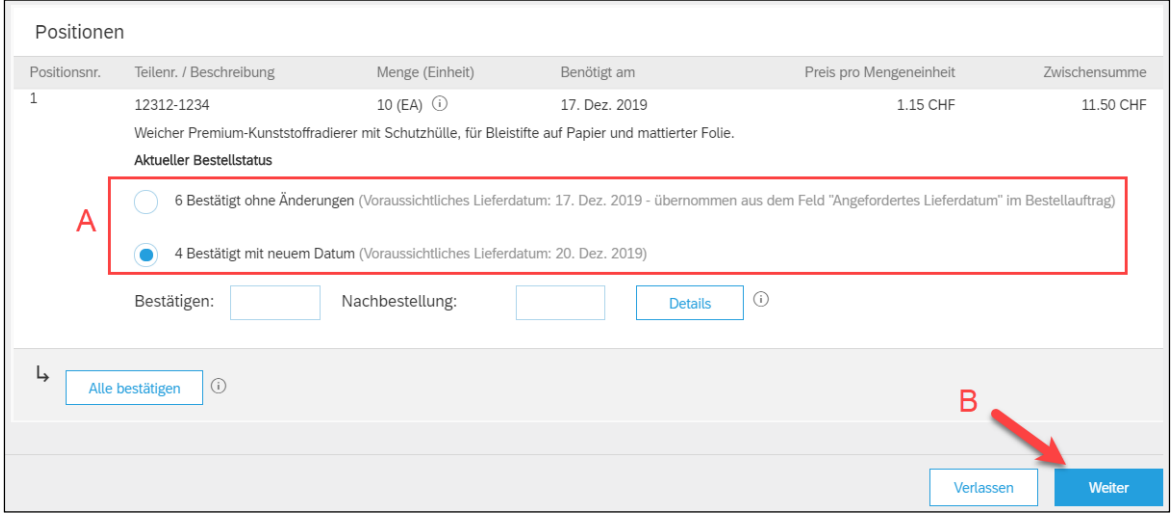

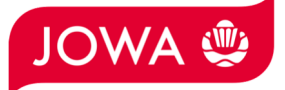

Es wird Ihnen die Zusammenfassung der Bestellbestätigung angezeigt. Wenn alle Angaben stimmen, dann klicken Sie bitte auf «**Einreichen**».

Falls Sie Anpassungen an der Bestellbestätigung vornehmen wollen, klicken Sie bitte auf «Zurück».

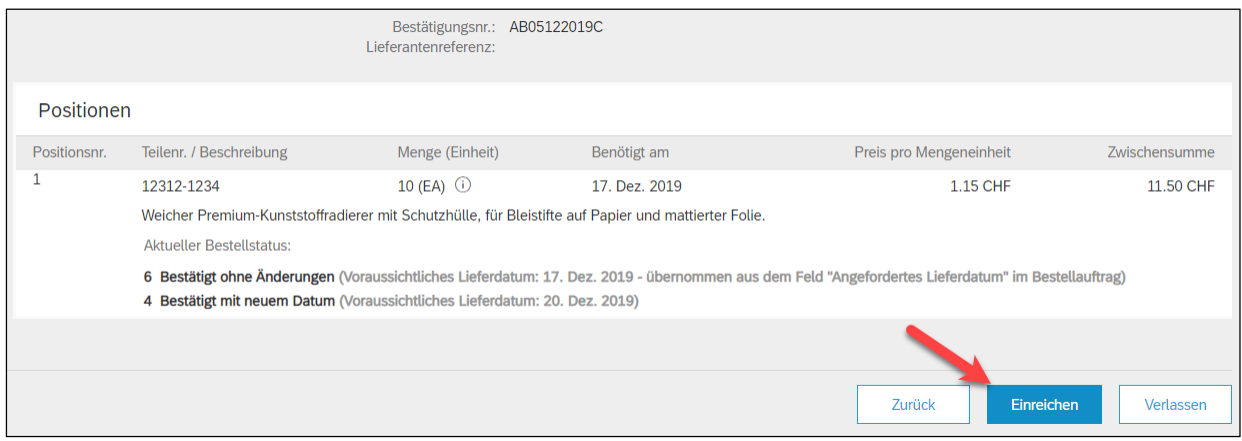

Der Status der Bestellung hat sich auf «Bestätigt» geändert und unter «Zugehörige Dokumente» ist Ihre Bestellbestätigung ersichtlich und kann bei Bedarf eingesehen werden:

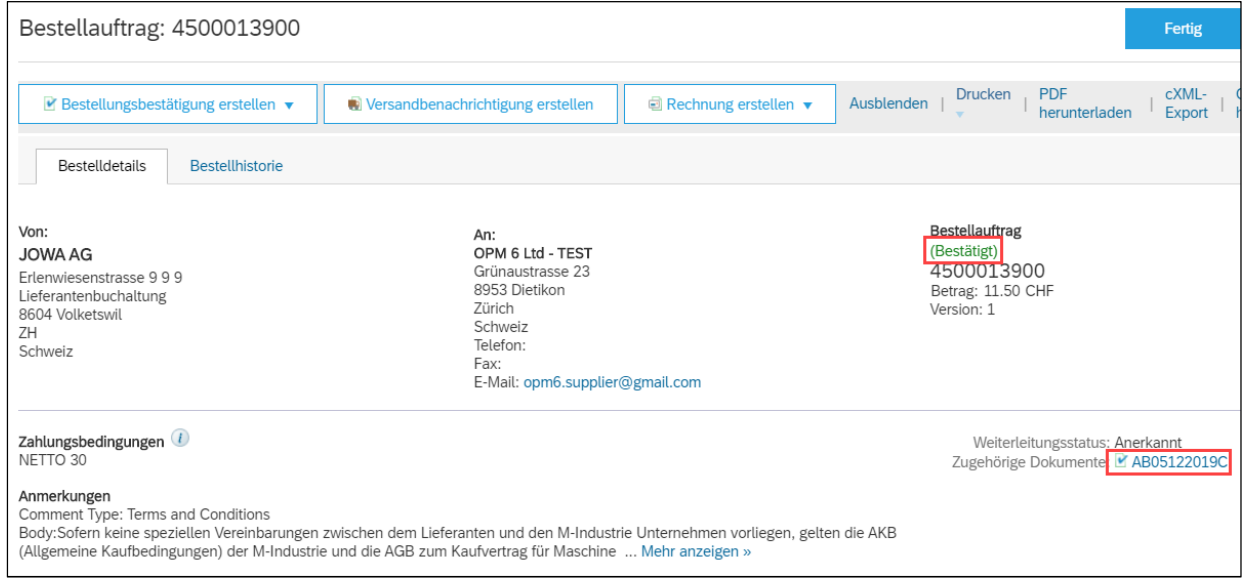

**Die Bestellbestätigung wurde erfolgreich an die JOWA gesendet. Es ist keine Papier- oder PDF Bestellbestätigung mehr notwendig!** 

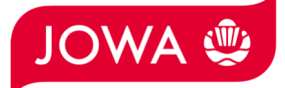

## **4. Rechnung eingeben**

Gerne erwarten wir Ihre Rechnung über das Ariba Netzwerk. Dazu wird auf dem Ariba Netzwerk aus der Bestellung eine Rechnung erstellt. Die Bestellpositionen, Zahlungsempfänger, Rechnungsabsender etc. werden automatisch aus der Bestellung entnommen. Sie müssen lediglich noch die Rechnungsnummer, Mehrwertsteuernummer Ihrer Unternehmung und den Mehrwertsteuersatz eingeben. Bei Bedarf können auch Nebenkosten wie Versand oder Abwicklungsdetails verrechnet werden. Folgend wird zuerst eine Standardrechnung ohne Nebenkosten (Kapitel 4.1) und dann eine Standardrechnung mit Nebenkosten (Kapitel 4.2) vorgestellt:

#### **4.1 Standardrechnung**

Um eine Rechnung einzureichen, klicken Sie auf der Bestellung bitte auf «**Rechnung erstellen**» und dann auf «**Standardrechnung**».

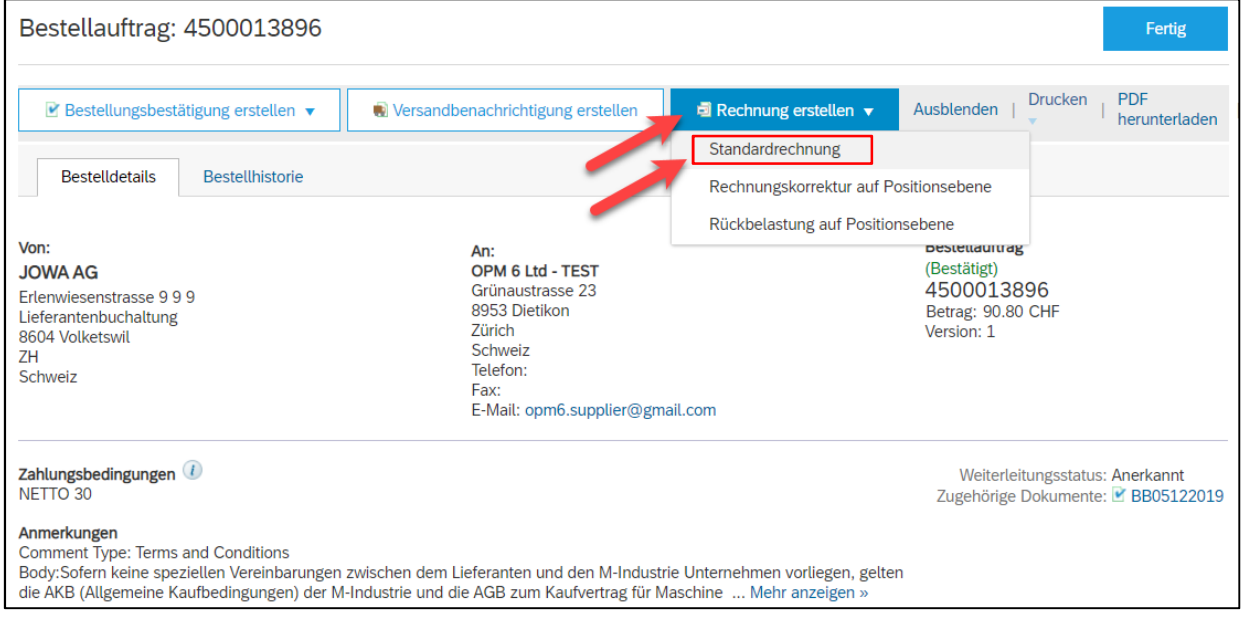

Geben Sie Ihre «**Rechnungsnummer**» ein. Diese muss einmalig sein, darf maximal 16 Zeichen und darf keine Sonderzeichen enthalten:

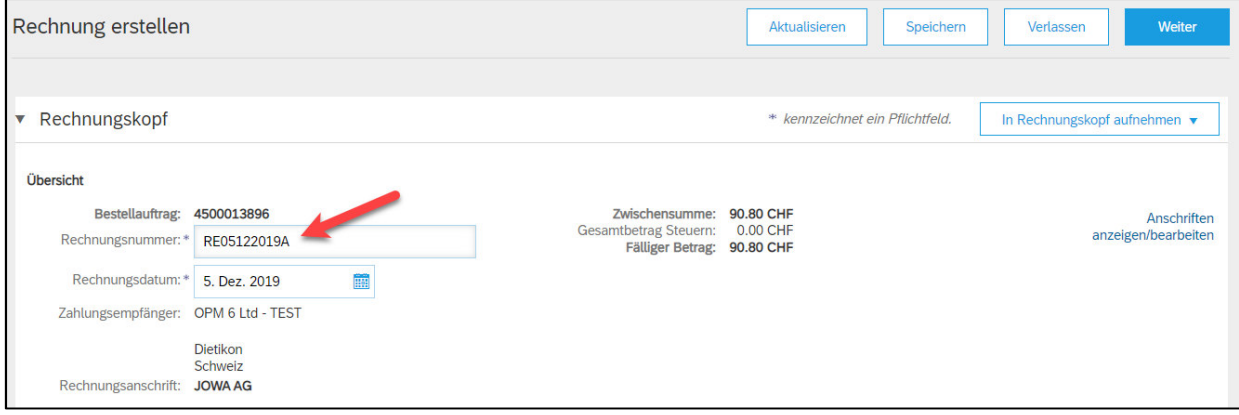

**Scrollen** Sie danach bitte zum Abschnitt «**Umsatzsteuernummer des Lieferanten**».

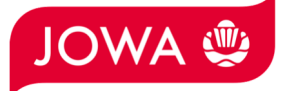

Bitte geben Sie Ihre **Mehrwertsteuernummer** unter «**Umsatzsteuer-/Steuernummer des Lieferanten**» ein. Diese Nummer kann in ihrem Ariba Netzwerk Profil hinterlegt werden damit sie nicht bei jeder Rechnung neu eingegeben werden muss (siehe dazu Kapitel 5).

Wenn Sie die Rechnung mittels ESR bezahlt haben wollen (Oranger Einzahlungsschein), dann geben Sie die «**ESR Teilnehmernummer**» und die «**ESR Referenznummer**» ein.

Wichtig ist dabei die Formatierung:

- ESR Teilnehmernummer: Bsp. 01-234567-8. Wichtig ist, dass der **Bindestriche an zweiter und vorletzter Stelle gesetzt wird**.
- ESR Referenznummer: **ist nummerisch, soll keine Leerzeichen enthalten, bis max. 16- oder max. 27-stellig.**

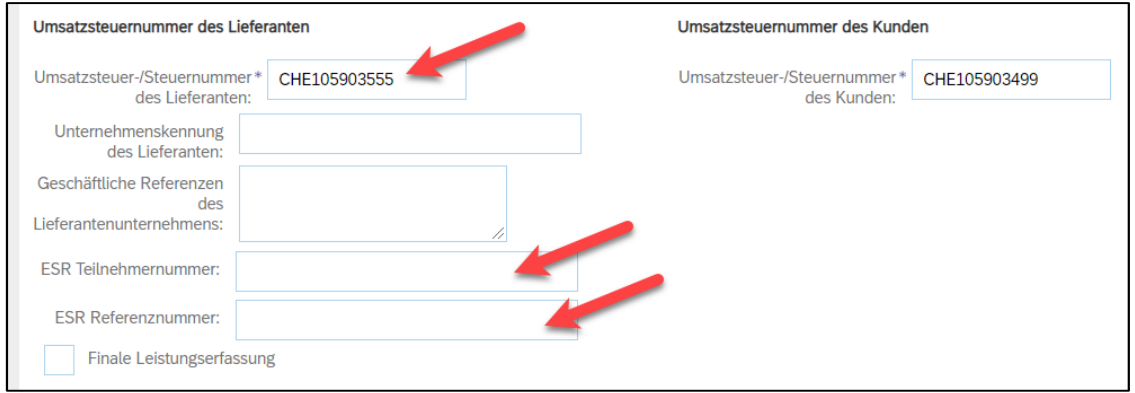

**Scrollen** Sie danach bitte ganz nach **unten** zum Abschnitt «**Positionen**».

- A. Die Rechnungspositionen wurden von der Bestellung entnommen (in diesem Beispiel hat die Bestellung 3 Positionen).
- B. Preis pro Mengeneinheit kann innerhalb einer Toleranz von 5% erhöht werden falls das in der Bestellbestätigung so kommuniziert wurde. Für eine grössere Preisabweichung muss über den Einkauf eine Bestelländerung verlangt werden.
- C. Bitte wählen Sie die «**Steuerkategorie**» aus. Voreingestellt ist 7.7%.
- D. **Ticken** Sie das **Feld** neben der Steuerkategorie an.
- E. Klicken Sie auf «**In eingeschlossene Positionen aufnehmen**».

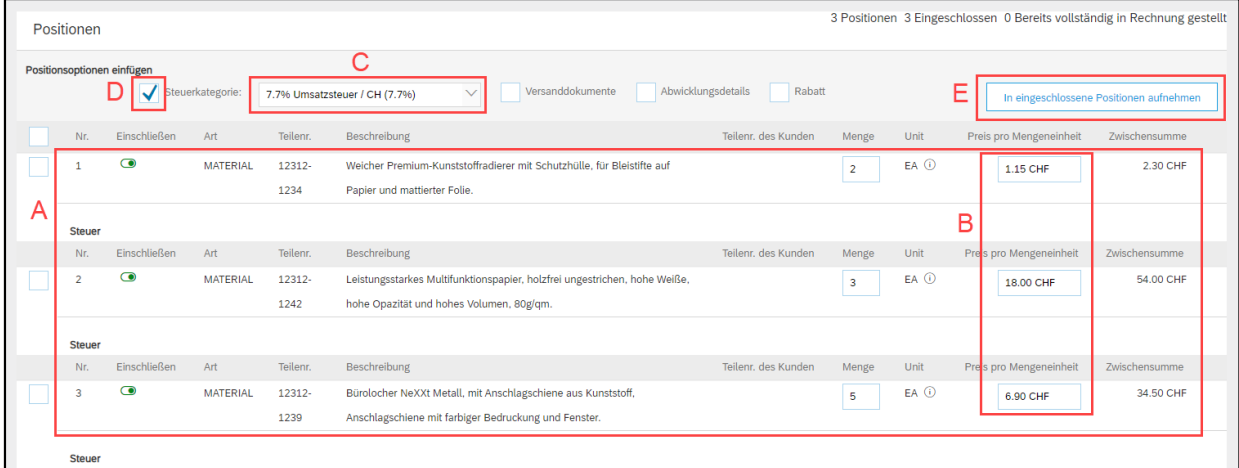

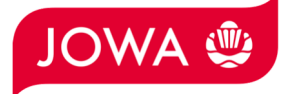

Die Steuern wurden automatisch zu jeder Position hinzugefügt. Scrollen sie ganz nach unten und reichen Sie die Rechnung mit «**Weiter**» ein.

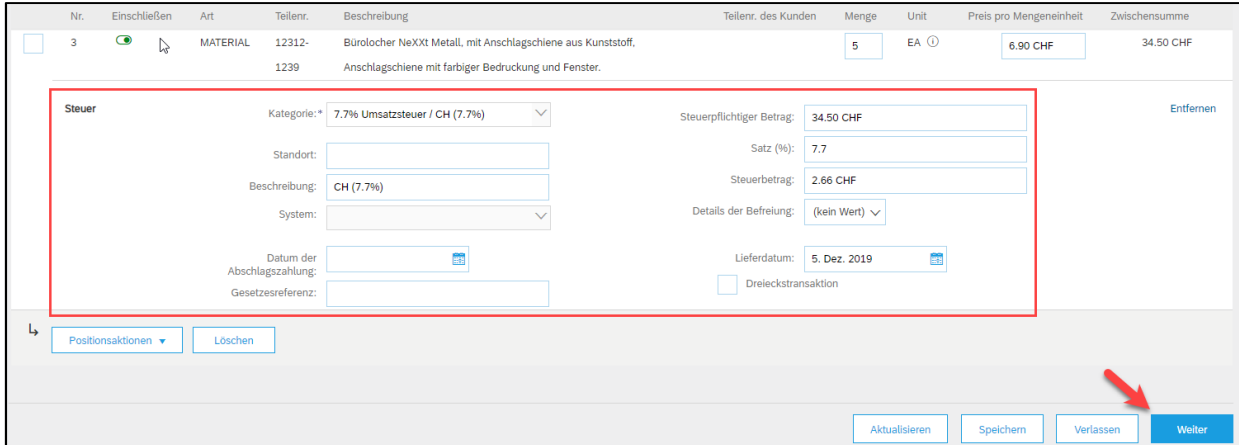

Es wird Ihnen die Zusammenfassung der Rechnung angezeigt. Wenn alle Angaben stimmen, dann klicken Sie bitte auf «**Einreichen**». Dann wird die Rechnung an die Kreditorenbuchhaltung der JOWA gesendet.

Falls sie Anpassungen an der Rechnung vornehmen wollen, klicken Sie bitte auf «Zurück».

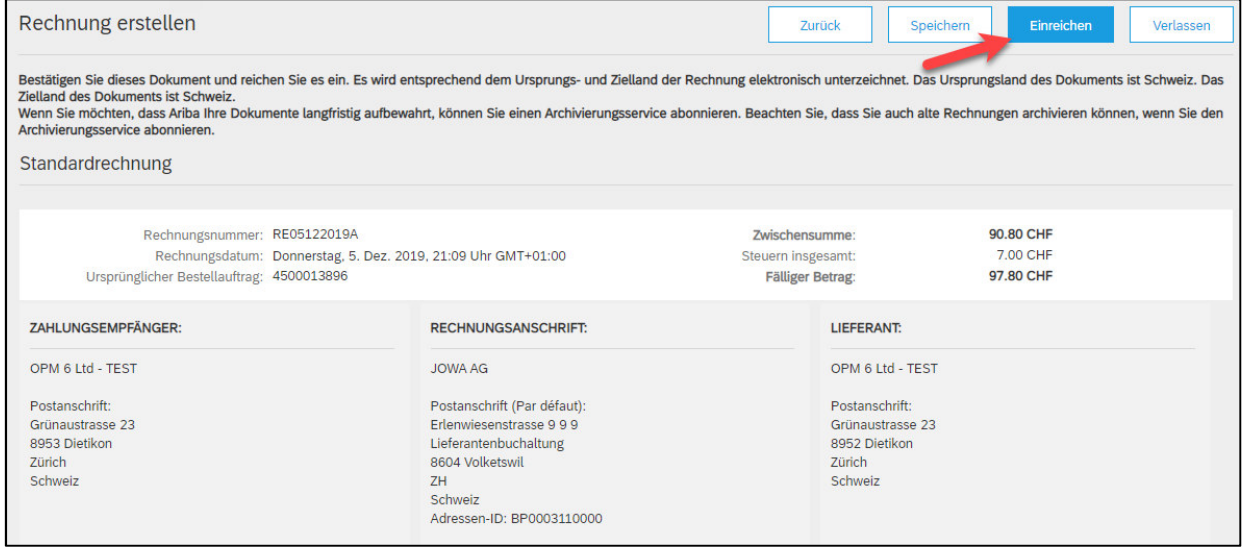

Die Rechnung wurde eingereicht. Bitte klicken Sie auf «verlassen». Dadurch gelangen Sie zurück zur Bestellung.

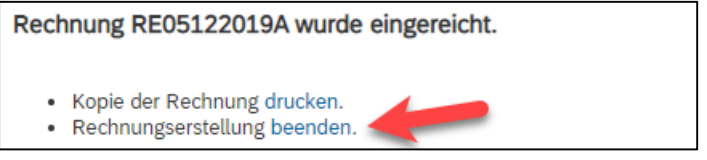

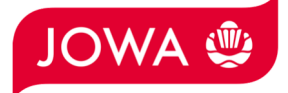

Der Status der Bestellung hat sich auf «In Rechnung gestellt» geändert und unter «Zugehörige Dokumente» ist Ihre Rechnung ersichtlich und kann bei Bedarf eingesehen werden:

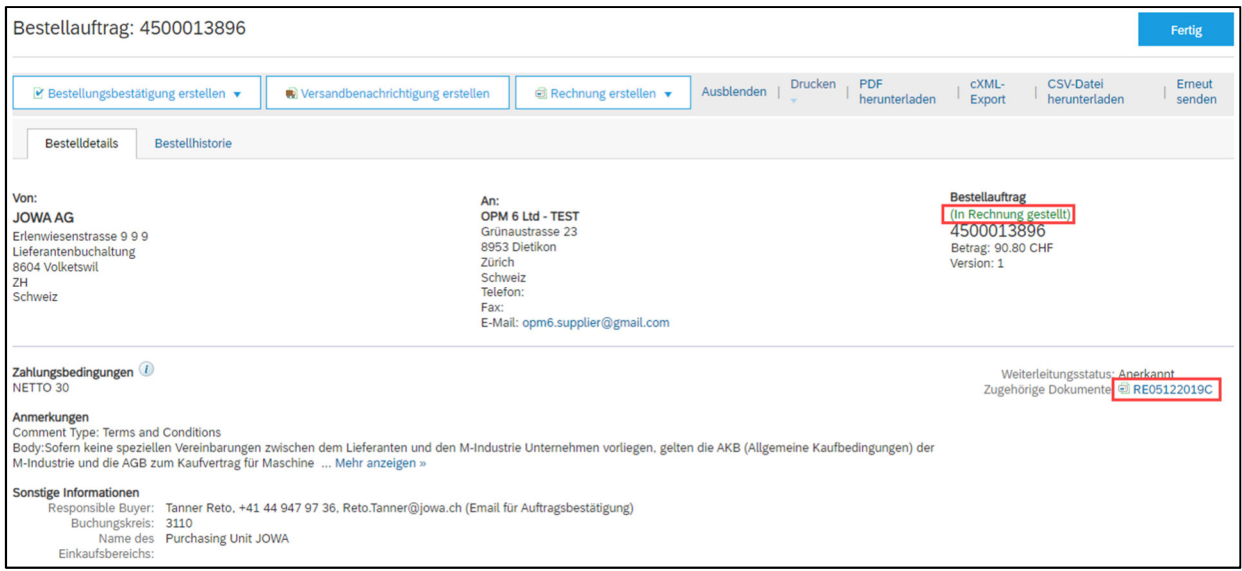

### **4.2 Standardrechnung mit Nebenkosten**

Um eine Rechnung mit Nebenkosten einzureichen, klicken Sie auf der Bestellung bitte auf «**Rechnung erstellen**» und dann auf «**Standardrechnung**».

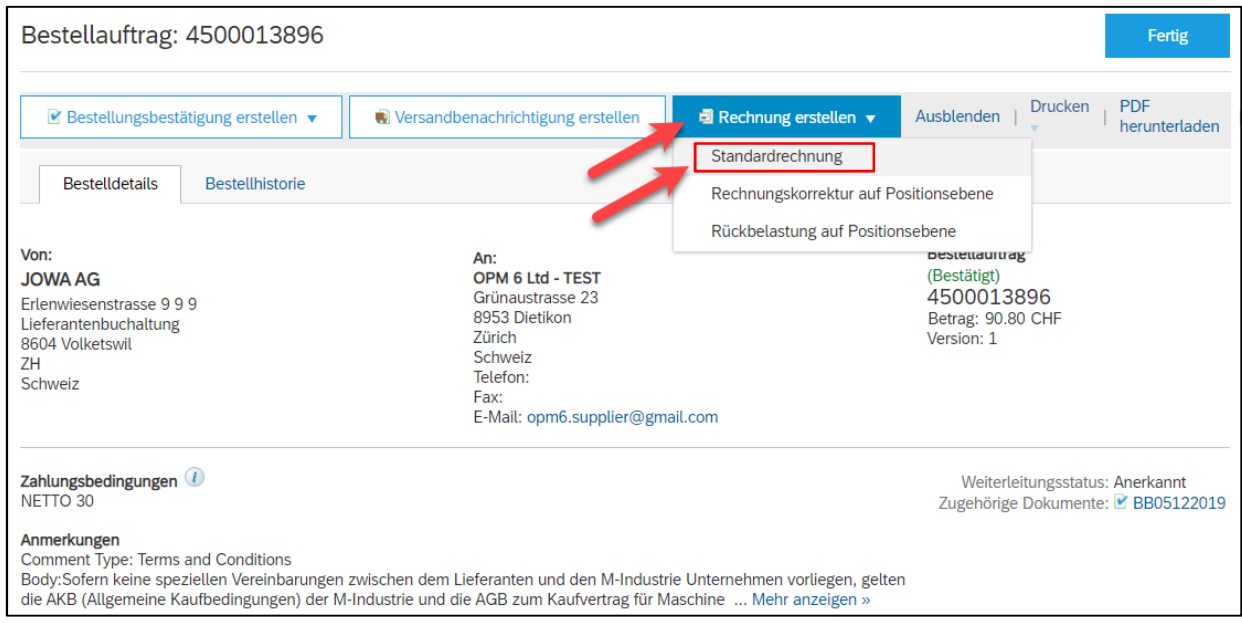

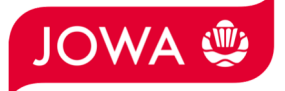

- A. Geben Sie Ihre «**Rechnungsnummer**» ein. Diese muss einmalig sein, darf maximal 16 Zeichen und darf keine Sonderzeichen enthalten.
- B. Nebenkosten werden auf Rechnungskopfebene eingegeben. Klicken Sie deshalb bitte auf «**In Rechnungskopf aufnehmen**».
- C. Wählen Sie dann die Art der Nebenkosten, entweder «**Versandkosten**» oder «**Abwicklungsdetails**» aus. Im folgenden Beispiel werden Versandkosten verrechnet. Es können aber auch Abwicklungskosten wie z.B. Mindestmengenzuschlag oder sogar Versandkosten und Abwicklungskosten verrechnet werden.

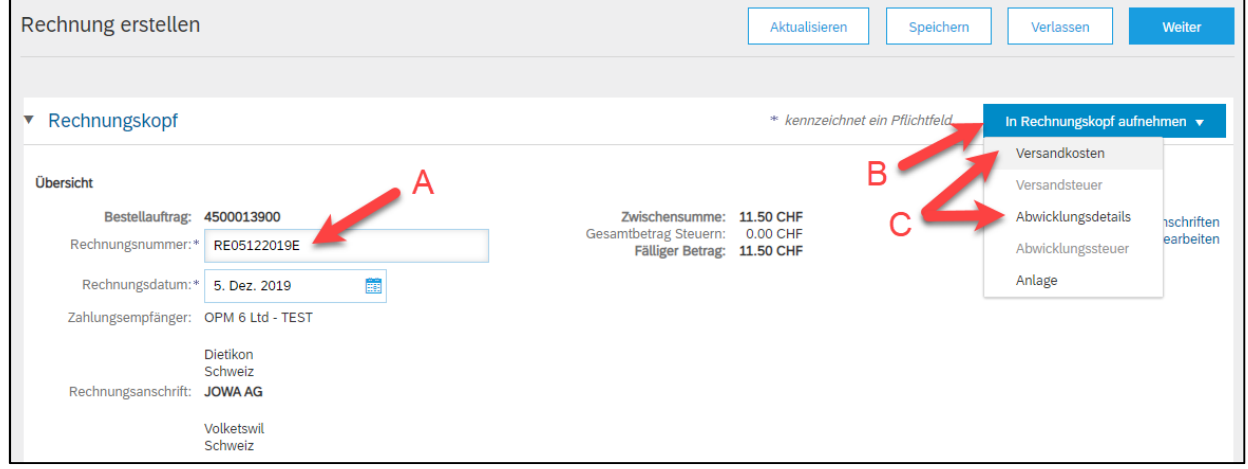

- A. Es wurde der Bereich «**Versandkosten**» hinzugefügt.
- B. Geben Sie bitte den «**Versandbetrag»** ein.
- C. Die Nebenkosten müssen auch Mehrwertsteuern enthalten. Klicken Sie deshalb bitte auf «**In Rechnungskopf aufnehmen**».
- D. Wählen Sie dann «**Versandsteuer**» aus.

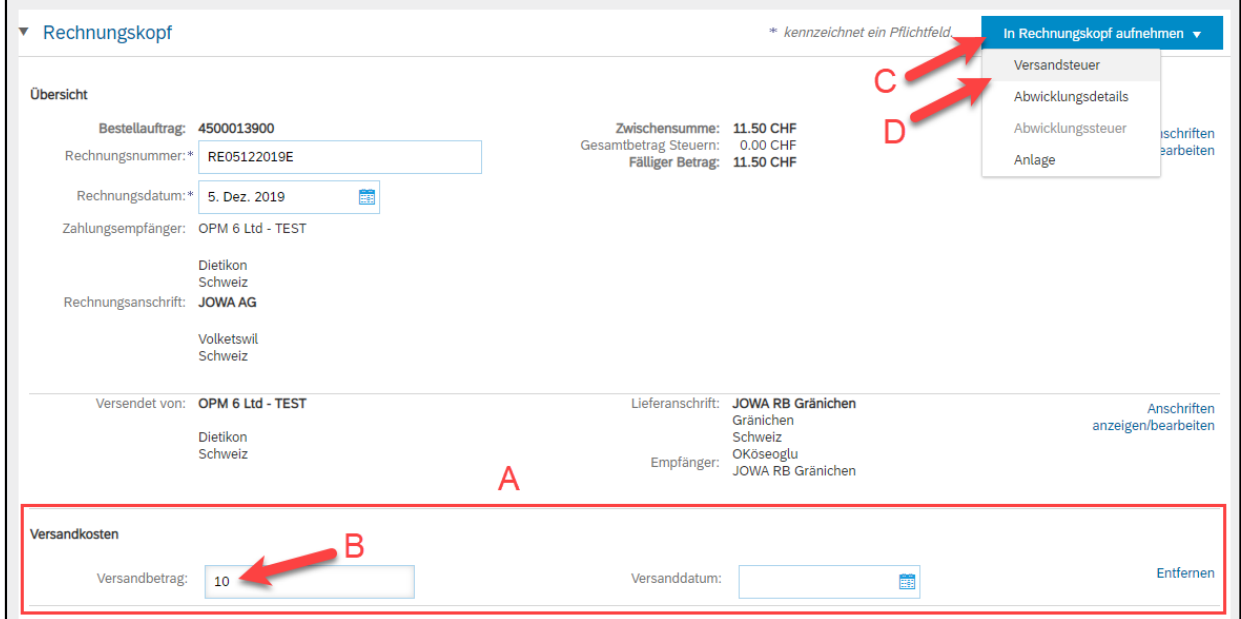

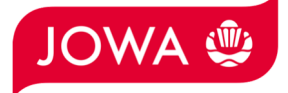

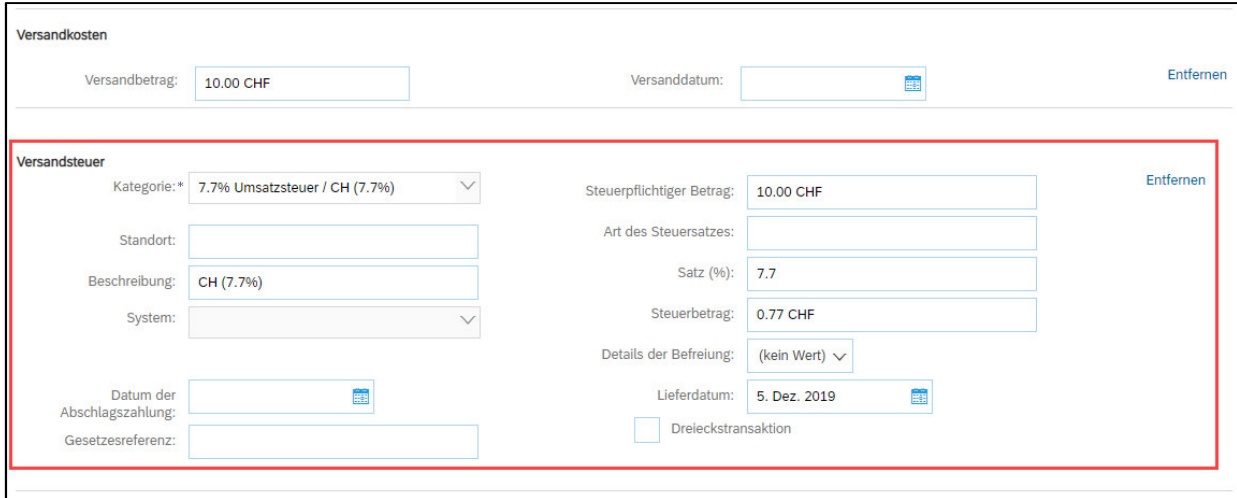

Die Versandsteuern wurden automatisch hinzugefügt. Falls notwendig, können Sie den Mehrwertsteuersatz anpassen. 7.7% ist voreingestellt.

**Scrollen** Sie danach bitte zum Abschnitt «**Umsatzsteuernummer des Lieferanten**».

Bitte geben Sie Ihre **Mehrwertsteuernummer** unter «**Umsatzsteuer-/Steuernummer des Lieferanten**» ein. Diese Nummer kann in ihrem Ariba Netzwerk Profil hinterlegt werden damit sie nicht bei jeder Rechnung neu eingegeben werden muss (siehe dazu Kapitel 5).

Wenn Sie die Rechnung mittels ESR bezahlt haben wollen (Oranger Einzahlungsschein), dann geben Sie die «**ESR Teilnehmernummer**» und die «**ESR Referenznummer**» ein.

Wichtig ist dabei die Formatierung:

- ESR Teilnehmernummer: Bsp. 01-234567-8. Wichtig ist, dass der **Bindestriche an zweiter und vorletzter Stelle gesetzt wird**.
- ESR Referenznummer: **ist nummerisch, soll keine Leerzeichen enthalten, bis max. 16- oder max. 27-stellig.**

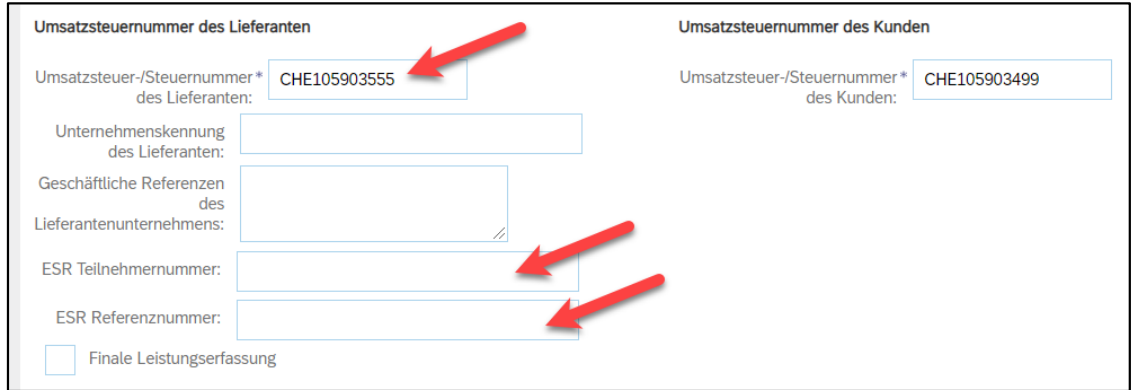

**Scrollen** Sie danach bitte ganz nach **unten** zum Abschnitt «**Positionen**».

![](_page_21_Picture_0.jpeg)

- A. Die Rechnungsposition wurde von der Bestellung entnommen.
- B. Preis pro Mengeneinheit kann innerhalb einer Toleranz von 5% erhöht werden falls das in der Bestellbestätigung so kommuniziert wurde. Für eine grössere Preisabweichung muss über den Einkauf eine Bestelländerung verlangt werden.
- C. Bitte wählen Sie die «**Steuerkategorie**» aus. Voreingestellt ist 7.7%.
- D. **Ticken** Sie das **Feld** neben der Steuerkategorie an.
- E. Klicken Sie auf «**In eingeschlossene Positionen aufnehmen**».

![](_page_21_Picture_55.jpeg)

Die Steuern wurden automatisch zur Position hinzugefügt. Scrollen sie nach unten und reichen Sie die Rechnung mit «**Weiter**» ein.

![](_page_21_Picture_56.jpeg)

![](_page_22_Picture_0.jpeg)

Es wird Ihnen die Zusammenfassung der Rechnung angezeigt. Wenn alle Angaben stimmen, dann klicken Sie bitte auf «**Einreichen**». Dann wird die Rechnung an die Kreditorenbuchhaltung der JOWA gesendet.

Falls sie Anpassungen an der Rechnung vornehmen wollen, klicken Sie bitte auf «Zurück».

![](_page_22_Picture_42.jpeg)

Die Rechnung wurde eingereicht. Bitte klicken Sie auf «verlassen». Dadurch gelangen Sie zurück zur Bestellung.

![](_page_22_Picture_5.jpeg)

Der Status der Bestellung hat sich auf «In Rechnung gestellt» geändert und unter «Zugehörige Dokumente» ist Ihre Rechnung ersichtlich und kann bei Bedarf eingesehen werden:

![](_page_22_Picture_43.jpeg)

![](_page_23_Picture_0.jpeg)

## **5. Hinterlegung Mehrwertsteuernummer im Ariba Netzwerk Profil**

Auf der Ariba Netzwerk Startseite oben rechts auf Zahnrad (Unternehmenseinstellungen) --> Unternehmensprofil --> Tab «Geschäftlich» --> Abschnitt «Steuerinformationen» --> Feld «Umsatzsteuernummer».

## **6. Was kann ich machen, wenn ich die Bestellemail nicht mehr habe?**

Wenn Sie auf dem Bestellemail auf «Bestellung verarbeiten» klicken, werden Sie zur Ariba Netzwerk Anmeldeseite und nach dem Login automatisch auf Ihre Bestellung im Ariba Netzwerk weitergeleitet. Wenn Sie die Bestellemail nicht mehr haben, dann können Sie sich direkt über folgenden Link mit Ihrem Konto auf dem Ariba Netzwerk anmelden:

#### https://supplier.ariba.com/

Im Ariba Netzwerk sehen sie alle Ihre Bestellungen aufgelistet. Klicken Sie auf der gewünschten Bestellung auf «**Auswählen**» und dann «**Kopie zur Rechnungsverarbeitung an mich senden**».

![](_page_23_Picture_62.jpeg)

Wenn Sie ein **Full Account Konto** haben, dann müssen Sie sich die Bestellung nicht nochmals senden. Sie können direkt auf die Bestellnummer klicken und die Bestellbestätigung und Rechnung eingeben.